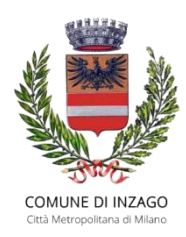

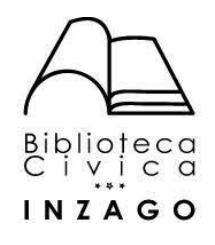

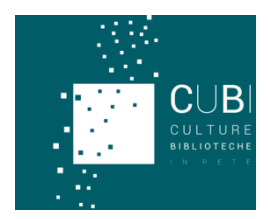

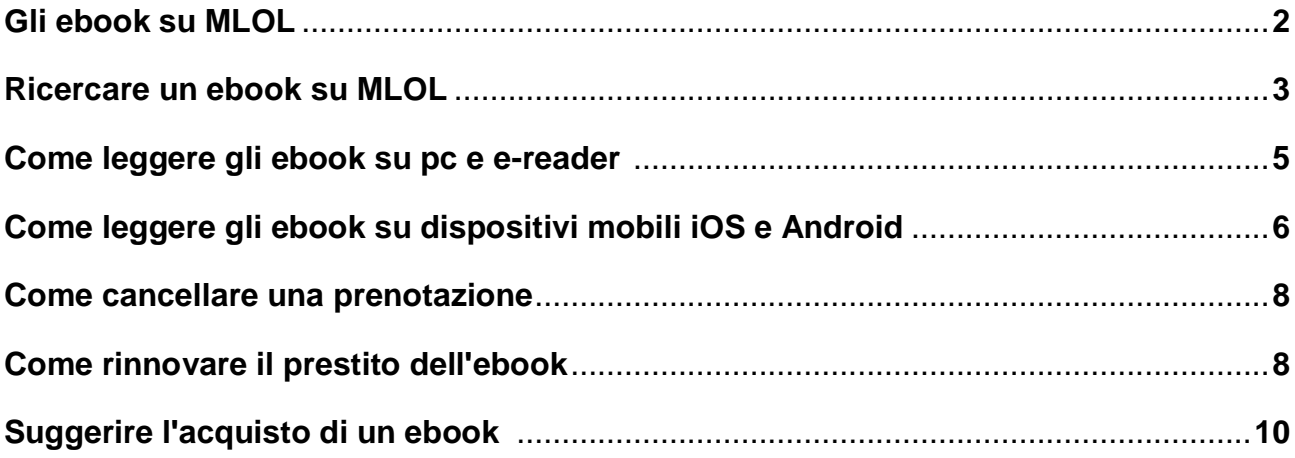

# **GLI EBOOK SU MLOL**

Gli ebook in prestito nella sezione **Risorse MLOL** sono protetti da **DRM\* ADOBE**.

### **DRM ADOBE**

- adottato da tutti gli editori
- **protezione che rende illeggibile il file dopo 14 giorni**
- **rende leggibile il file solo su dispositivi compatibili**:

computer, smartphone, tablet e e-reader che supportano formato epub e DRM

Adobe (praticamente tutti, tranne Kindle)

• limite di 6 dispositivi in contemporanea

\* I DRM sono dei sistemi pensati per proteggere il contenuto dei file dalla diffusione illegale. Per fare questo limitano con diversi metodi le possibilità di utilizzo del file a cui vengono applicati.

## **RICERCARE UN EBOOK SU MLOL**

Cliccando sulla voce **Ebook** del menu **Tipologie** a sinistra, si potrà visualizzare l'elenco completo degli ebook disponibili ed accedere a diversi filtri, molto utili per esplorare il catalogo ed arrivare al titolo che può interessare.

I risultati sono suddivisi in due macro-aree: le **risorse MLOL**, ovvero tutti gli ebook acquistati dalle biblioteche e disponibili al download; le **risorse Open**, ovvero gli ebook privi di diritto d'autore, consultabili e/o scaricabili senza restrizioni.

Se si hanno già le idee chiare sull'ebook che si vuole leggere, si può **cercare direttamente il titolo o l'autore** che interessa utilizzando la **maschera di ricerca in homepage**.

MIGLIORA LA TUA RICERCA-

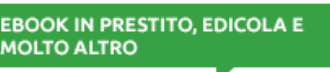

RISORSE MLOL V

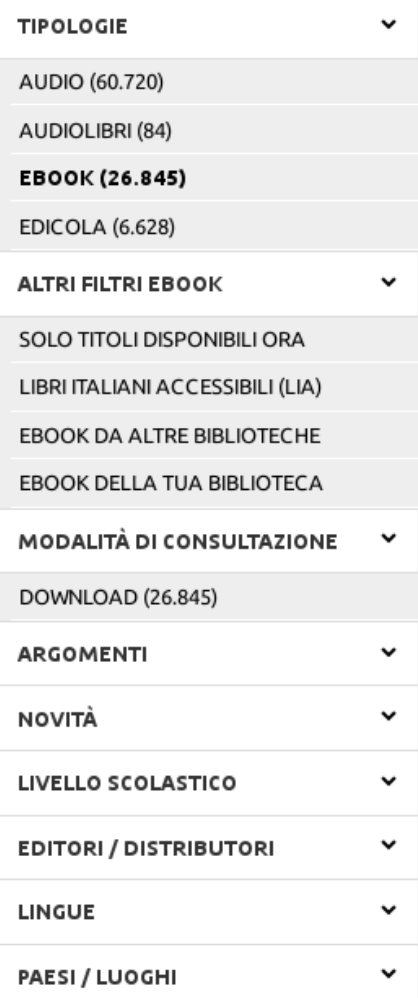

Altrimenti, **per restringere la ricerca**, è possibile utilizzare i vari **filtri del menu**:

 **Solo titoli disponibili ora** si riferisce agli ebook subito disponibili per il prestito, per i quali non è necessario mettersi in lista di prenotazione.

 **Libri italiani accessibili** restringe il campo agli ebook certificati **LIA** per lettori con disabilità visiva.

 **Ebook da altre biblioteche** mostra i titoli del prestito interbibliotecario per i sistemi che hanno aderito al [PID.](https://bibliomediablog.com/2015/03/05/il-prestito-interbibliotecario-digitale-uninnovazione-tutta-italiana/)

 **Ebook della tua biblioteca** per visualizzare l'elenco degli ebook acquistati dalla propria biblioteca o sistema bibliotecario.

 **Argomenti** per raffinare la ricerca in base al soggetto: ogni macro-argomento (es. Arti) è suddiviso a in diversi sotto-argomenti, che a loro volta presentano ulteriori specificazioni, in modo da poter arrivare esattamente all'ebook che fa per voi.

 **Novità** per scoprire i nuovi acquisti della vostra biblioteca (degli ultimi 7 giorni, 15 giorni, 1 mese o 3 mesi).

 **Livello scolastico** filtra gli ebook per ragazzi suddividendoli per le diverse fasce di età (scuola materna, primaria, media e superiore).

 **Editori/distributori** se vi interessano gli ebook di una casa editrice in particolare.

 **Lingue, Paesi/Luoghi** se cercate un ebook in lingua straniera (ma la maggior parte degli ebook di questo tipo si trovano tra le risorse open).

Una volta selezionato il titolo di proprio interesse, dalla **scheda dell'ebook** è possibile avviare la procedura di download cliccando sul pulsante **Scarica**.

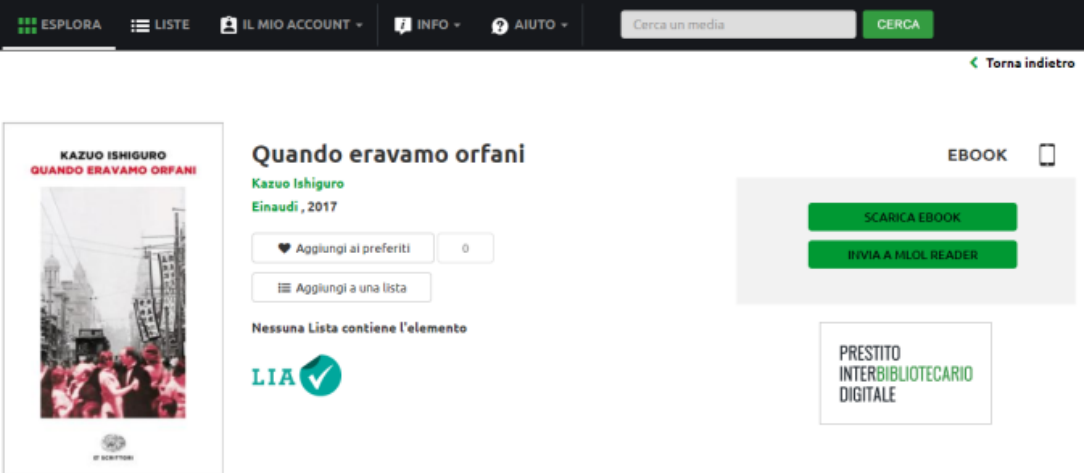

Se quell'ebook è già in prestito, il pulsante **Scarica** non sarà attivo e comparirà la dicitura **Occupato**, ma sarà possibile effettuare una prenotazione cliccando su **Prenota** (quando sarà il proprio turno si riceverà una mail e sarà possibile scaricarlo).

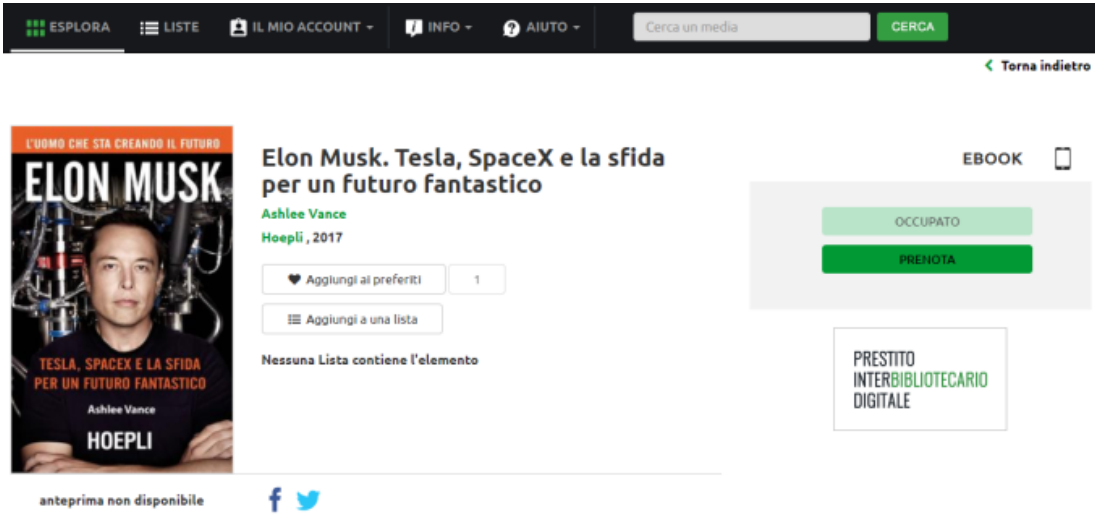

## **COME LEGGERE GLI EBOOK SU PC E E-READER**

Per leggere gli ebook su pc e e-reader è necessario, per prima cosa, scaricare il programma **ADOBE DIGITAL EDITIONS** sul proprio pc:

- 1. Creare un **ID Adobe** andando sul sito **http://www.adobe.com/**\*
- 2. Scaricare **Adobe Digital Editions** (ADE) su PC o Mac (**https://www.adobe.com/it/solutions/ebook/digital-editions/download.html**)
- 3. Cliccare su **Aiuto** e quindi su **Autorizza Computer**: questo passaggio consentirà di leggere tutti gli ebook presenti su MLOL

**\*Importante:** Creare ID Adobe con email e password e non con un account social. Quest'ultimo, infatti, non consentirà di autorizzare correttamente le app di lettura.

Ora potete **scaricare l'ebook da MLOL** e aprirlo con Adobe Digital Editions.

(Su PC o Mac verrà scaricato un piccolo **file di estensione .acsm**, che va aperto all'interno di Adobe Digital Editions per far partire il download vero e proprio dell'ebook).

A questo punto si potrà decidere se leggere l'ebook direttamente dal pc oppure **trasferirlo su un device di lettura**: collegando l'e-reader al computer, il software ADE vi mostrerà l'icona del device, e sarà sufficiente trascinare l'ebook sull'icona dell'e-reader per completarne il trasferimento.

**Importante:** è possibile che la prima volta che collegate il dispositivo al PC vi venga richiesto di autorizzarlo con il vostro ID Adobe.

Sono compatibili tutti gli e-reader che supportano il formato epub e DRM Adobe: Kobo, Cybook, Sony, Tolino, Nook e molti altri.

**Kindle non supporta formato e protezione**, quindi non si può usare per leggere gli ebook protetti con DRM Adobe (a meno che non sia un Kindle Fire).

#### **PROCEDURA STANDARD (per Kobo e altri lettori)**

- 1. Scaricare l'ebook su computer secondo la procedura indicata in precedenza e aprirlo in ADE
- 2. Collegare il proprio e-reader al computer
- 3. Su Adobe Digital Editions si visualizzerà l'icona dell'e-reader
- 4. Autorizzare l'e-reader con lo stesso ID Adobe con cui si è autorizzato ADE
- 5. Trascinare l'ebook dalla libreria ADE all'e-reader

Il **KINDLE FIRE** è un tablet Android, quindi si può scaricare da Play Store un'app adatta (Aldiko, ad esempio) e leggerci tutti gli ebook MLOL.

Prima, però, si deve permettere l'installazione su Kindle Fire da fonti esterne all'Appstore di Amazon (Impostazioni > Dispositivo > Consenti installazione da fonti sconosciute).

## **COME LEGGERE GLI EBOOK SU DISPOSITIVI MOBILI iOS E ANDROID**

Per leggere gli ebook su tablet e smartphone bisogna scaricare l' APP **MLOL READER**.

- E' disponibile gratuitamente per dispositivi mobili **iOS** (>10.0) e **Android** (>5.0). Se si ha una versione di Android precedente alla 5.0 o una versione iOS precedente alla 10.0 si può usare l'App **Aldiko Book Reader** ed autorizzare con il proprio ID Adobe
- Utilizza un sistema di **Cloud** per i prestiti registrati su singoli account MLOL
- Consente la **ricerca**, il **download** e la **prenotazione** direttamente in-app

**DA RICORDARE**: MLOL Reader non è disponibile per pc. Sul computer si usa Adobe Digital Editions.

#### **COME LEGGERE UN EBOOK CON MLOL READER**

- 1. Creare un **ID Adobe** (**http://www.adobe.com/**) o usare lo stesso che si è già creato, per poter leggere anche qui gli ebook già aperti altrove
- 2. Scaricare l'app **MLOL Reader** per Android o per iOS
- 3. Al primo accesso, effettuare il **Login** con le proprie credenziali MLOL
- 4. Cliccare sull'icona a **ingranaggio**, in basso a destra, per accedere alle **Impostazioni** e inserire il proprio **ID Adobe per autorizzare l'app**
- 5. Accedere al **Catalogo** e scaricare l'ebook che si vuole: lo si ritroverà nella sezione Cloud della **Libreria** e per iniziare a leggere basterà cliccare sulla copertina.

Su tablet e smartphone, l'ebook verrà scaricato direttamente all'interno della app MLOL Reader, e si potrà iniziare subito la lettura.

#### **IMPOSTAZIONI DI LETTURA SU MLOL READER**

Per cambiare le impostazioni di lettura basta toccare lo schermo. Si può modificare il carattere, la luminosità, lo sfondo; si può cercare una parola all'interno dell'ebook. Si può anche attivare la **modalità di lettura semplificata.**

Il set di caratteri di MLOL Reader è pensato anche per chi ha problemi di dislessia e in genere per chi necessita di strumenti di lettura semplificata, in particolare a scuola e nello studio. È possibile accedere alla modalità di lettura semplificata semplicemente cliccando sul simbolo della bacchetta magica tra le opzioni del menu.

Navigando MLOL da un dispositivo mobile può capitare di vedere meno risorse rispetto a quando si accede da computer. Questo succede perché i dispositivi mobili (in particolare iPhone/iPad e dispositivi basati su Android) sono riconosciuti da MLOL e le collezioni vengono profilate di conseguenza. In pratica, se una risorsa non è consultabile dal proprio device, questa non verrà mostrata. In questo modo si evita all'utente di incontrare messaggi d'errore o problemi nell'uso della risorsa stessa.

### **ALTRE APP PER TABLET E SMARTPHONE**

#### **Aldiko book reader** (iOS, Android)

- scarica l'app gratuita su tablet e smartphone
- autorizza Aldiko con il tuo ID Adobe (sezione PROFILO)
- vai su MLOL, scarica l'ebook che vuoi e scegli di aprirlo con Aldiko

#### **Altre app**

- **Bluefire** (iOS, Android)
- **Overdrive** (Windows Phone)

**In tutti i casi, dopo 14 giorni gli ebooks con DRM Adobe vengono restituiti in automatico.**

# **COME CANCELLARE UNA PRENOTAZIONE**

Al momento la cancellazione della prenotazione non può essere fatta dall'app MLOL Reader, ma solo da pc.

Per cancellare la propria prenotazione accedere a MLOL da browser e seguire questi passi:

- 1. Cliccare su **Il Mio Account** e scegliere l'opzione **Le Mie Risorse**;
- 2. Cliccare su **Prenotazioni**;
- 3. **Individuare il titolo** di cui si vuole cancellare la prenotazione;
- 4. Cliccare su **Annulla**.

## **COME RINNOVARE IL PRESTITO [DELL'EBOOK](https://bibliomediablog.wordpress.com/2020/01/13/come-faccio-a-rinnovare-il-prestito-dellebook/)**

**Non esiste una funzionalità di rinnovo** – un bottone Rinnova per intendersi – ma è sempre possibile, nel caso l'ebook non sia prenotato da altri, **effettuare un nuovo prestito**.

Prima di procedere al nuovo download dell'ebook, però, è fondamentale rimuovere dal proprio dispositivo il file dell'ebook che si vorrebbe rinnovare.

Di seguito come procedere.

Se si leggono gli ebook su un dispositivo mobile con [l'app](http://bibliomediablog.com/2019/11/18/nuova-release-di-mlol-reader-lapp-per-leggere-gli-ebook/) **Mlol [Reader:](http://bibliomediablog.com/2019/11/18/nuova-release-di-mlol-reader-lapp-per-leggere-gli-ebook/)**

- 1. Accedere all'app
- 2. Aprire la sezione *Scaricati*
- 3. Selezionare l'ebook tramite tocco
- 4. In alto a dx comparirà l'icona *Cestino*
- 5. Selezionarla per rimuovere l'ebook.

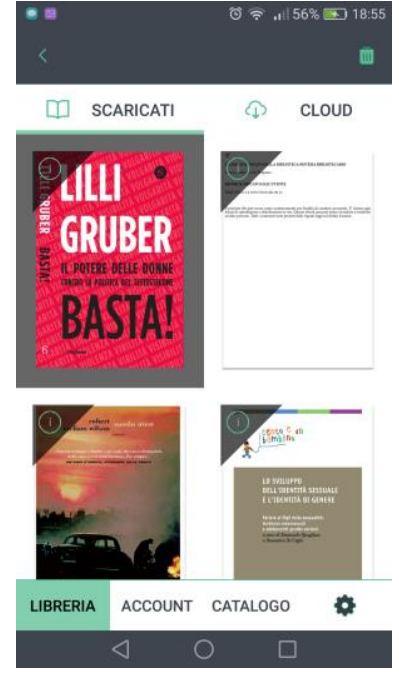

Se, invece, si scaricano gli **ebook su computer** e si trasferiscono sull'ereader tramite Adobe Digital Editions, prima di effettuare il download bisogna eliminare l'ebook dalla libreria del programma:

- 1. Aprire Adobe Digital [Editions](http://bibliomediablog.com/come-fare-per/scaricare-ebook/)
- 2. In *Libreria* selezionare il titolo
- 3. Cliccare sul tasto dx del mouse

4. Dal menu a tendina che appare (lo stesso menu appare anche cliccando su *File*) scegliere *Elimina da libreria*.

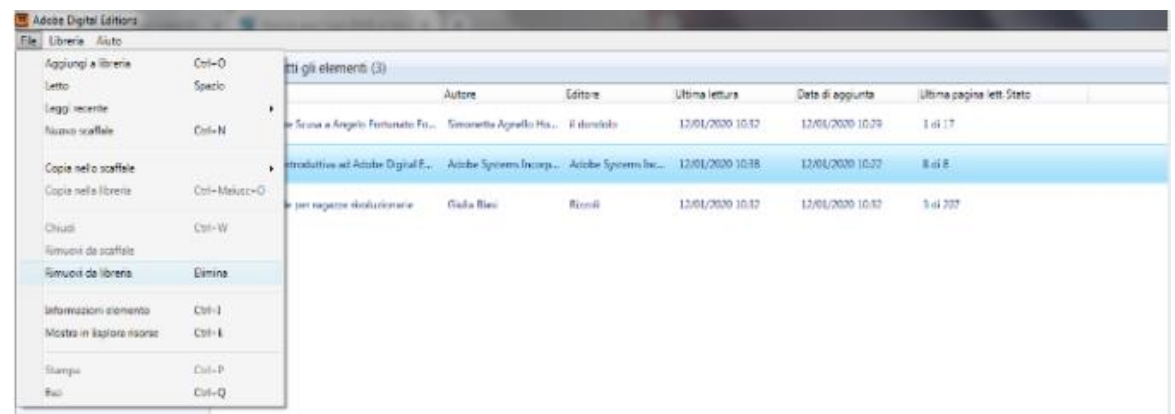

Procedere anche ad eliminare il file nella cartella *My Digital Editions* del proprio computer e a cancellare l'ebook dal proprio e-reader.

A questo punto, procedere al download dell'ebook, aprirlo sul proprio dispositivo preferito e riprendere la lettura.

**Importante**: non si può riprenotare un ebook mentre lo si sta ancora leggendo (cioè si è ancora in possesso della copia precedente).

# **SUGGERIRE L'ACQUISTO DI UN EBOOK**

Può anche capitare di imbattersi in **titoli e di non riuscire a scaricarli**: invece dei pulsanti **Scarica** e **Prenota** si trova il pulsante **Suggerisci l'acquisto alla tua biblioteca**.

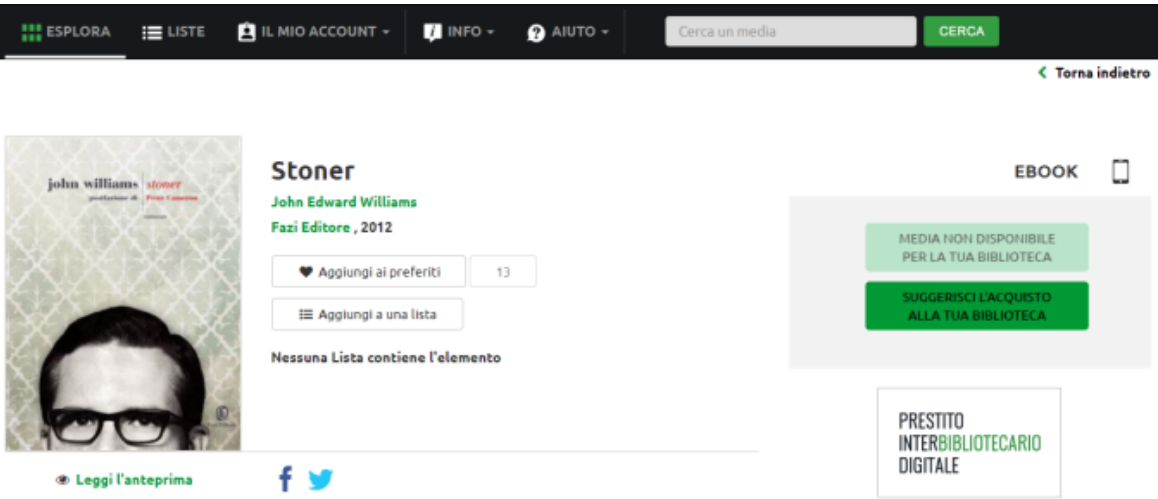

Suggerire l'acquisto di un titolo tramite l'apposito pulsante, nel caso quel titolo vi interessi davvero, permette ai bibliotecari che si occupano dello sviluppo delle collezione digitali di operare delle scelte anche in base ai vostri desiderata.

Se sotto al messaggio **Media non disponibile per la tua biblioteca** non dovesse comparire il pulsante **Suggerisci l'acquisto alla tua biblioteca** significa che quel titolo, per scelta dell'editore, **non è più acquistabile dalle biblioteche**.

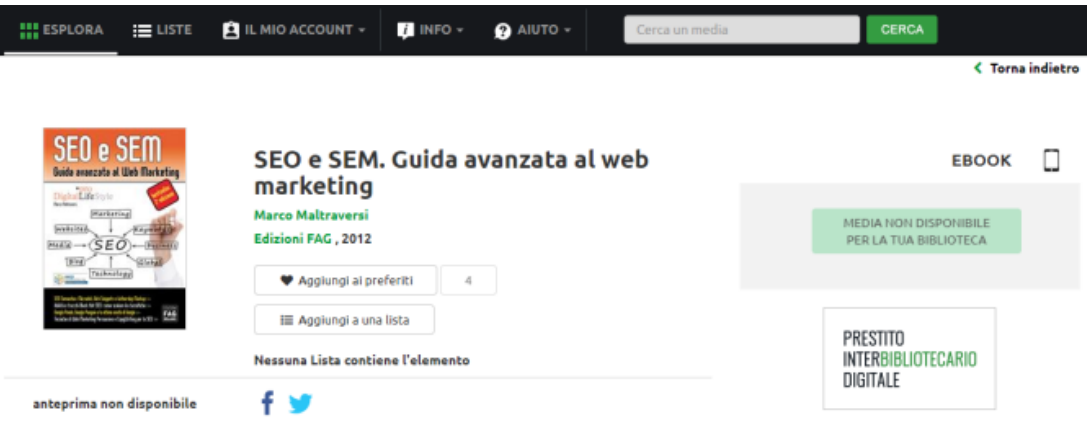